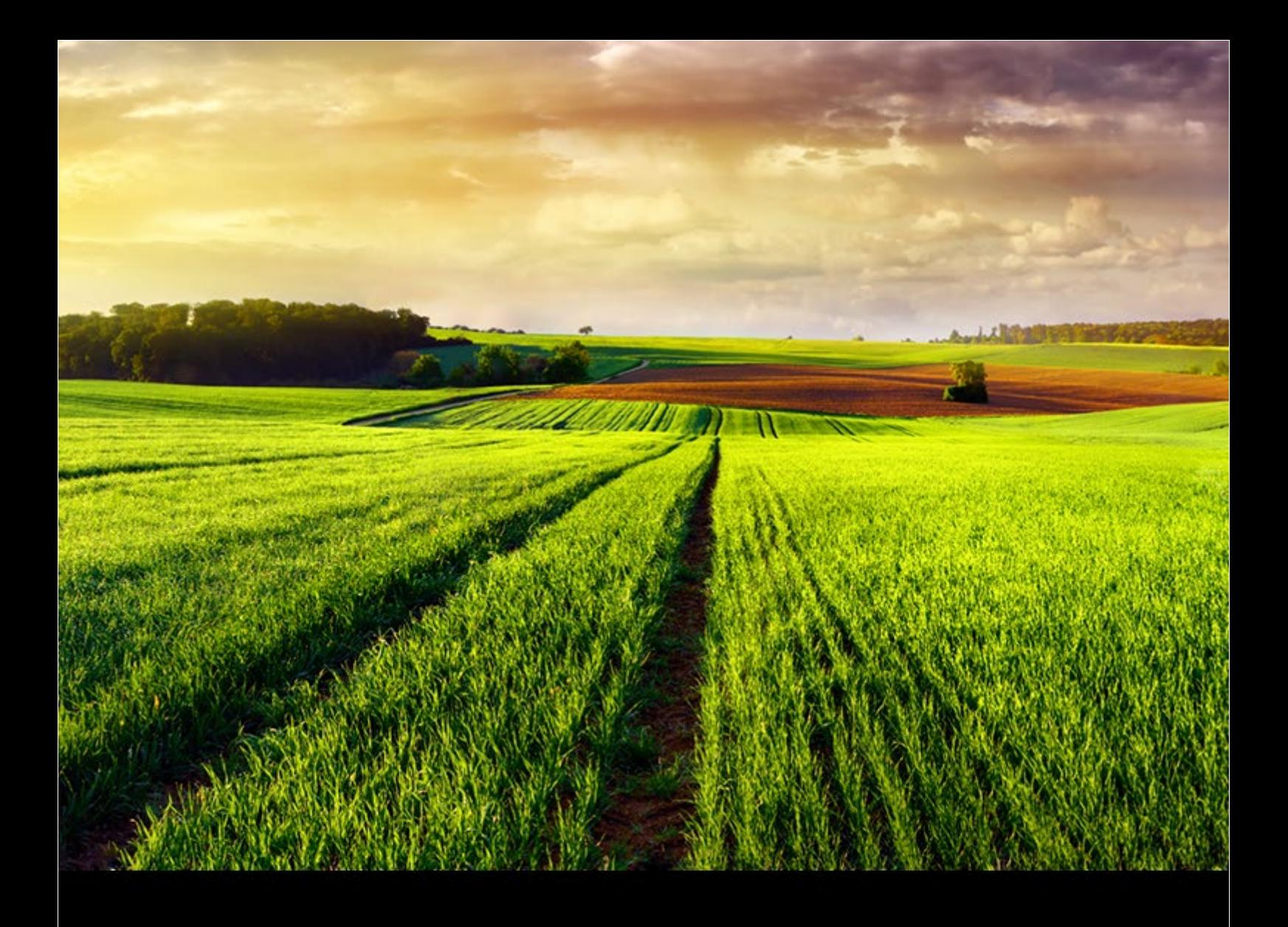

WHAT'S NEW | PUBLIC Version 1.0, Feature Pack 2111 | 11.11.2021

# **SAP Enable Now What's New**

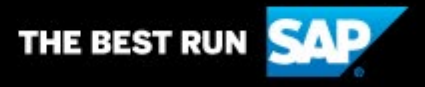

# **Table of Contents**

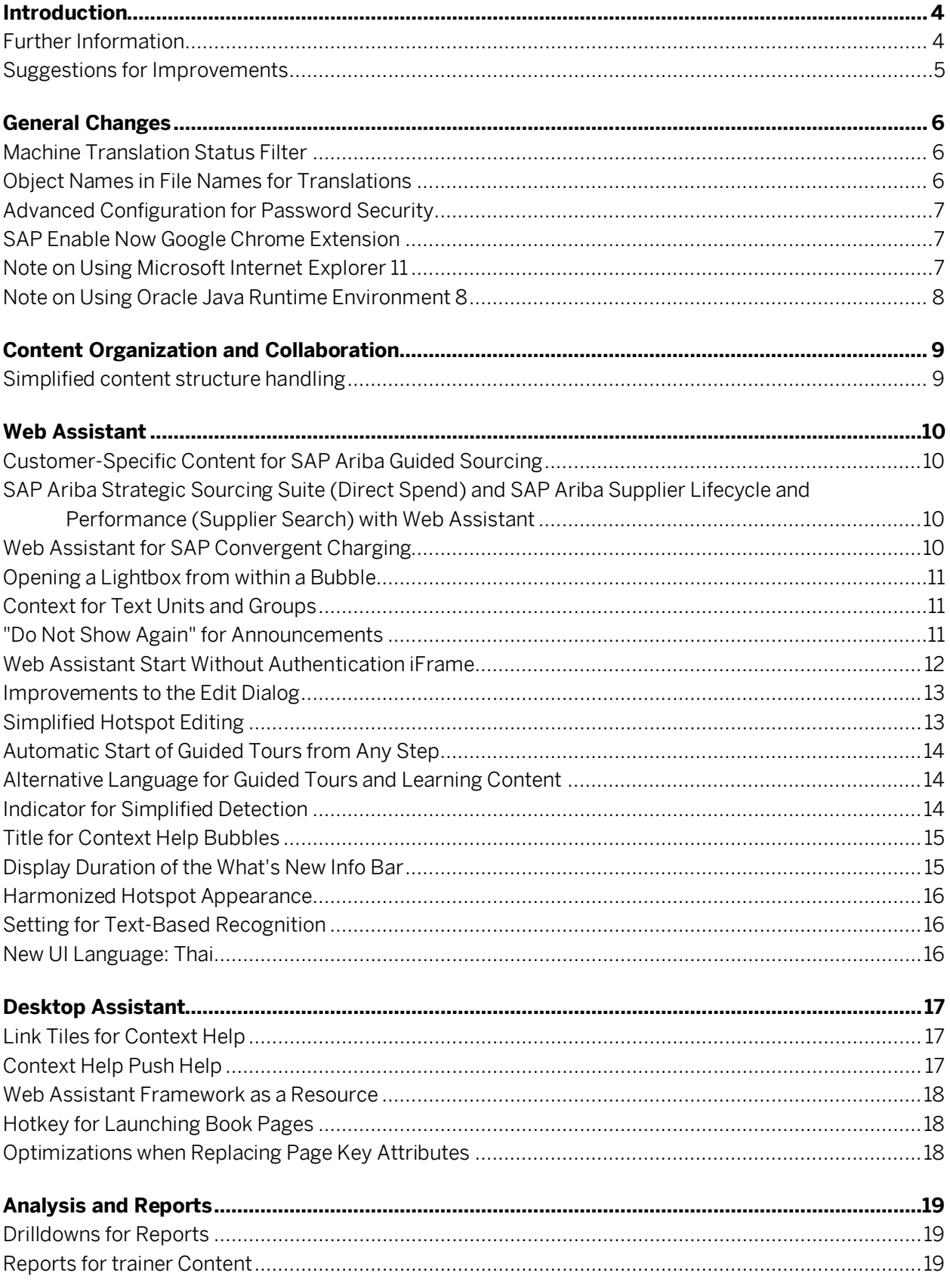

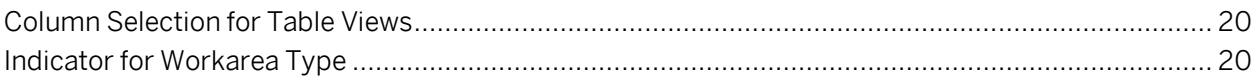

# **Introduction**

This document gives you an overview of the changes in the latest version of SAP Enable Now 2111 compared to version SAP Enable Now 2105.

The changes are indicated in the following areas:

- o New Feature: Describes a new functionality that is not based on existing functions.
- o Enhancement: Describes an extension added to an existing function.
- o Optimization: Describes improvements to an existing function.

#### **i** Note for SAP Enable Now On Premise

Before installing the new release, make sure that you have made all preparation steps for the product update and content migration. You can find detailed information in the [SAP Enable Now Upgrade Guide.](https://help.sap.com/doc/b5d9d3f784624629819e62c700a6cb27/latest/en-US/SAP_Enable_Now_Upgrade_Guide_en-US.pdf)

#### **Further Information**

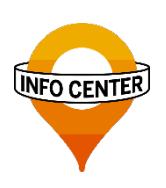

#### Info Center

Product training, content and templates, additional information… [Go to Info Center](https://enable-now.sap.com/)

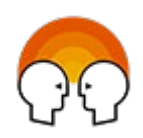

#### SAP Enable Now Community

Register for up-to-date news from the SAP Enable Now team. Stay informed about all improvements and changes.

[Go to SAP Community](https://community.sap.com/topics/enable-now)

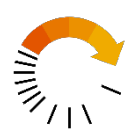

#### Release Cycle and Maintenance Plan

Get an overview about the SAP Enable Now release cycle as well as the supported releases and used release numbers.

[Go to Info Center](https://enable-now.sap.com/ic/auth/int/index.html?show=book!BO_2B12F3C106AA88A#SL_92DA17F229D8149D)

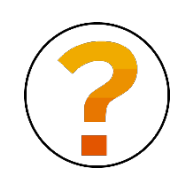

#### SAP Help Portal

Product manuals, installation guides, upgrade and security information…

[Go to SAP Help Portal](https://help.sap.com/viewer/p/SAP_ENABLE_NOW)

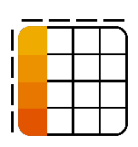

#### Product Availability Matrix

Technical release information for the current version, such as browser- and application support, as well as Web Assistant availability.

[To the Product Availability Matrix](https://apps.support.sap.com/sap(bD1lbiZjPTAwMQ==)/support/pam/pam.html?smpsrv=https://service.sap.com#s=enable%20now&filter=&o=status%7Cdesc&st=l&rpp=20&ts=0&page=1)

 $\sum$  Tip

Use the **Enable Now** button to gain access to the interactive training materials, and further information about news and changes, in the **SAP Enable Now Info Center** (registration required).

### **Suggestions for Improvements**

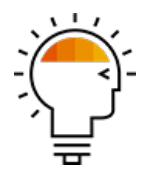

Do you have suggestions on how we can improve SAP Enable Now? Please share them with us on the SAP Customer Influence page. Your input is important to us, and helps us to evaluate your inquiries, give feedback, and take them into consideration when planning our next releases, based on their priority. On the page for SAP Enable Now, you can find more information about the process and how to participate:

Go to [SAP Customer Influence](https://influence.sap.com/sap/ino/#campaign/1740)

# **General Changes**

#### **Machine Translation Status Filter**

Authors can now choose which content will be translated based on a respective workflow status. This means that not all the contents of a structure are translated. Instead, authors can translate selected content only, e.g. for which editing has been finished. This reduces the amount of text to be translated and the translation time.

When executing the translation in Producer, the required status can be selected from the dropdown *Translate Objects with Status*. The status entries taken into account are those available on a Manager under *Administration > Status* that can be assigned to the content during processing.

Enhancement, Producer

#### **Object Names in File Names for Translations**

To better manage translation files, the generated file names can now contain the object names in addition to the object ID during the export. This makes it easier to map an XLIFF or Microsoft Word file to a specific object.

To insert the object names in the file names, the option *Insert Object Name in File Name* can be activated when exporting the translation files. For example, a *translate\_GR\_B26A82EF6B44C685.xlf* file now displays the name as follows: *Creating a user\_GR\_B26A82EF6B44C685.xlf*.

Enhancement, Producer

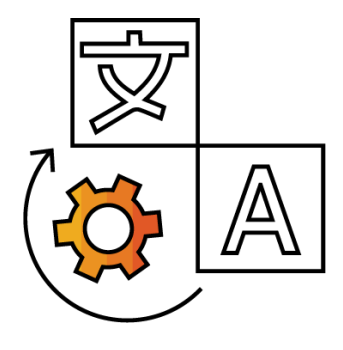

## SAP Enable Now What's New **General Changes** PUBLIC **7**

## **Advanced Configuration for Password Security**

Additional configurations are available to adapt the password security in the manager to the security policies of a company. These influence the setting of a password and the handling of failed logons.

In the *Server Settings* under *Security*, there are the following new settings:

- *Maximum length of a password*
- *Restricted words for passwords*
- *Password expiration for unchanged initial password*
- *Maximum number of login attempts before blocking*
- *Maximum lock time in seconds*
- *Enable password invalidation and expiration notification*
- *Inform about expiring password*

In addition, the last 5 passwords are saved to prevent passwords from simply being exchanged after a password expires.

See the [SAP Enable Now Manager manual](https://help.sap.com/doc/304bd227b95241d49b3132c7fbbc8195/latest/en-US/Manager_Manual_en-US.pdf) for further details.

Enhancement, Manager (HANA / Cloud)

### **SAP Enable Now Google Chrome Extension**

With the 2205 release of SAP Enable Now, the deprecated Google Chrome Extension *SAP Enable Now* is no longer supported. In this case, only the Google Chrome Extension *Enablement Assistant*, which is already installed as standard, can be used for simulation recordings and the playback of the Desktop Assistant.

It is recommended to install the new Google Chrome extension prior to the availability of the upcoming release.

Producer, Instant Producer, Desktop Assistant

## **Note on Using Microsoft Internet Explorer 11**

SAP Enable Now uses an embedded Microsoft Internet Explorer 11 to render certain content e.g. within the Producer. Since Microsoft restricts the support of Internet Explorer, this will be replaced by Microsoft Edge WebView2 with the 2205 release of SAP Enable Now in all Desktop components. WebView2 is based on Microsoft Edge (Chromium) and makes it possible to embed Web technologies that are necessary for the editing and display of content.

In SAP Enable Now 2111, Microsoft Internet Explorer 11 is still used as the embedded browser.

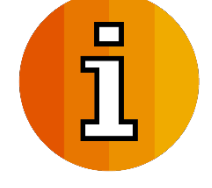

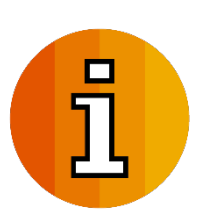

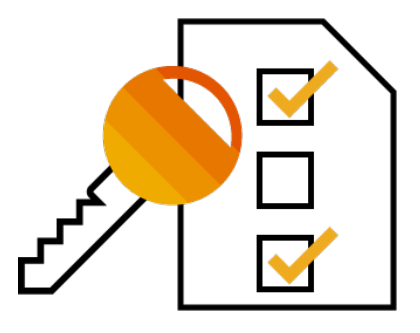

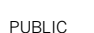

#### **Note on Using Oracle Java Runtime Environment 8**

Desktop components of SAP Enable Now, Cloud edition are loaded and executed with the function *Java Web Start*, which is contained in Oracle Java Runtime Environment 8. Oracle will no longer officially support Java Runtime Environment 8 as of March 2022, so as of the upcoming release SAP Enable Now 2205, Desktop components can only be started with the SAP Enable Now App Launcher.

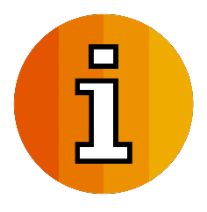

For more information on the SAP Enable Now App Launcher, see the [App](https://help.sap.com/doc/62032a8948c24d6e97151746f0323c2e/latest/en-US/SAP_Enable_Now_Launcher_en-US.pdf)  [Launcher Guide.](https://help.sap.com/doc/62032a8948c24d6e97151746f0323c2e/latest/en-US/SAP_Enable_Now_Launcher_en-US.pdf)

Due to the customer feedback, this change has been postponed to 2205. In SAP Enable Now 2111, Java Runtime Environment 8 can still be used to start Desktop components. The change has no effect on customers who already use the SAP Enable Now App Launcher.

Producer, Instant Producer, Desktop Assistant

# **Content Organization and Collaboration**

### **Simplified content structure handling**

There are various changes in Producer that simplify working with managed workareas. These facilitate the initial check-out and update of objects, and support the ending of editing when the producer is closed.

• Check out at first Producer start When you start the Producer from the Manager for the first time, the resources and must-have objects are downloaded automatically. Authors can also download assigned objects or all objects.

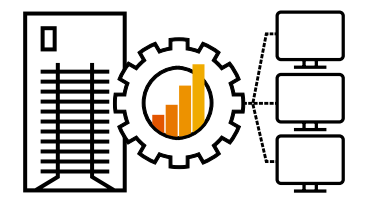

- Finish editing when Producer is closed When the Producer is closed, authors are reminded to upload their changes to the server as well. The dialog displayed for this has been optimized to explain the available options in more detail.
- Updating parent objects When downloading structures partially, the parent object is now always updated to show all the objects contained in the structure. Selected objects are downloaded, and unselected objects are displayed in the Producer as objects available on the server.
- Automatically start editing when changing the structures When moving and copying & pasting objects, the system now automatically starts editing of the higher-level objects. This makes it easier to perform these actions without having to start editing the affected structures first.

Optimization, Producer

## **Web Assistant**

## **Customer-Specific Content for SAP Ariba Guided Sourcing**

For SAP Ariba Guided Sourcing, it is now possible to create custom Web Assistant content, so that Web Assistant can be adjusted to customer-specific needs.

Create your own context help, guided tours, and embedded learning to help ensure adoption and increase productivity from the very first moment.

In the Web Assistant configuration view in Manager, it is possible to create a custom configuration, and define it in the settings of the respective SAP Ariba

Guided Sourcing. You can specify a workarea for the content, as well as the appearance and behavior of Web Assistant.

Further information is available in th[e Web Assistant Integration Guide.](https://help.sap.com/doc/74bfd245cde048458458f6df5d5cb567/latest/en-US/Web_Assistant_Integration_Guide_en-US.pdf)

New Feature, Web Assistant

#### **SAP Ariba Strategic Sourcing Suite (Direct Spend) and SAP Ariba Supplier Lifecycle and Performance (Supplier Search) with Web Assistant**

Web Assistant has been integrated into SAP Ariba Strategic Sourcing Suite (Direct Spend) and the new SAP Ariba Supplier Lifecycle and Performance interface. The interactive help is already activated and contains a selection of content to provide users with the help they need if they need it.

New Feature, Web Assistant

## **Web Assistant for SAP Convergent Charging**

Web Assistant has been integrated into SAP Convergent Charging. The interactive help is already activated and contains a selection of content to provide users with the help they need if they need it.

New Feature, Web Assistant

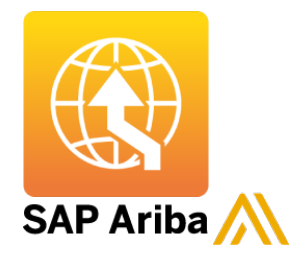

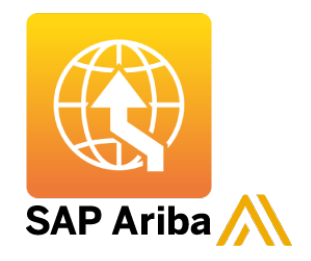

#### **Opening a Lightbox from within a Bubble**

Content linked in a bubble can be displayed in a lightbox instead of opening it in a new browser window or tab. This means that users can consume the content directly in the application that is currently open.

When assigning a link in the text editor, the new option *Open in Lightbox* is available in the *Insert Link* dialog. Other options allow it to specify the display of the lightbox. The *Open in Lightbox* option is available for Web Assistant projects in the Project Editor of Manager and Producer.

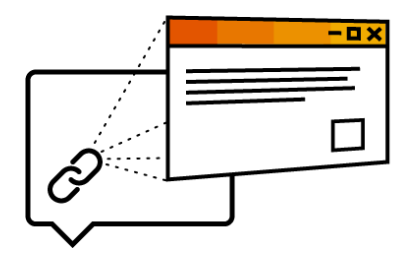

New Feature, Web Assistant / Manager / Producer

#### **Context for Text Units and Groups**

Text units and groups can be displayed as learning content context-sensitively now.

To specify a context, an application can be recorded by using the *Record Web Assistant Context* function. Furthermore, the context can be edited in the *Web Assistant Context* and *Learning Context* settings areas for displaying the content in Web Assistant.

Enhancement, Web Assistant / Producer

#### **"Do Not Show Again" for Announcements**

Link tiles with the *Always Show* option enabled now show the lightbox window with a *Do not show again* checkbox. This allows users to prevent it from reappearing. In SAP Fiori systems, the checkbox status is saved persistently in the SAP Fiori storage, so it is retained even if cookies are cleaned up or another browser is used.

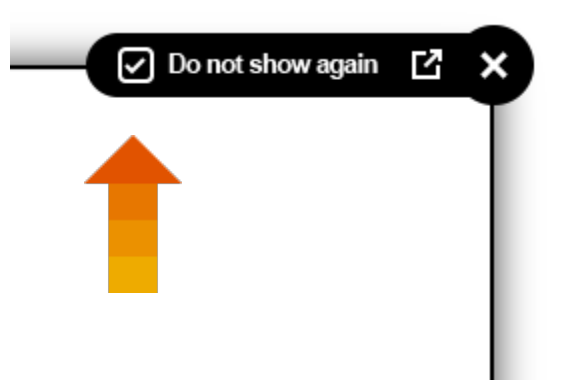

Enhancement, Web Assistant

#### **SAP Unified Ticketing**<br>Get Help **Unified Ticketing**<br>Help Inbox Ariba Guide My IT Equipmen  $\bullet$ Vou have now been authenticated. Your request has been forwarded to the target system for process SAP Min Employee<br>Onboarding  $\overline{23}$  $\frac{8}{2}$ My Productivity Tools My Tear **APPrinting UIS**<br>Innect a Printer Jumble<br>Search, sell and rent  $\tilde{\mathbb{C}}$  $\overline{a}$ SAP One<br>Content & service  $\frac{1}{\sqrt{2\pi}}$

#### **Web Assistant Start Without Authentication iFrame**

Previously, an authentication iframe was shown when starting the Web Assistant initially. This iframe now remains hidden for a few seconds, so it won't be shown for most users because it closes automatically after successful single sign-on. Otherwise, it appears after the predefined time, for example, to enable manual login with username and password.

The new *delayManualLogin* parameter defines, how many seconds the authentication iframe remains hidden (default is 10).

Optimization, Web Assistant

#### **Improvements to the Edit Dialog**

The user interface and design of the edit dialog have been optimized:

- The title bar has been removed to save space and draw attention to the actual settings.
- The number of tabs has been reduced. All related settings are now displayed on the same tab within expandable groups.
- The option to change the tile order has been removed from the dialog to avoid overloading it with too many settings. The tile order can be changed directly in the help panel.

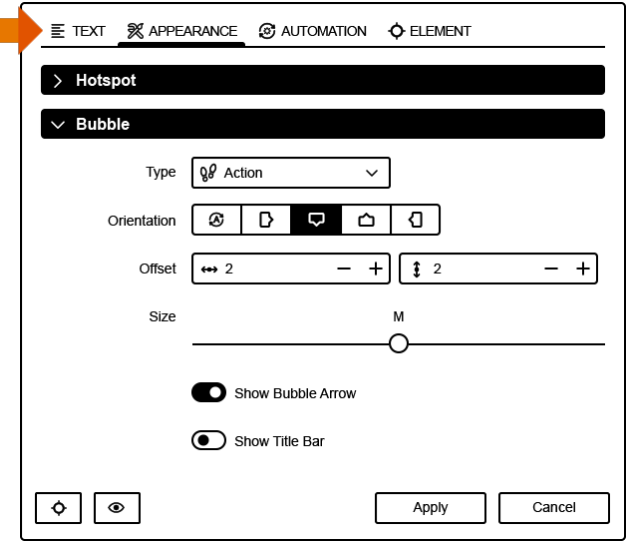

Optimization, Web Assistant

### **Simplified Hotspot Editing**

The settings for hotspots in the Edit dialog have been optimized:

- A simpler and more visual selection of hotspot types allows direct selection of the required type.
- The hotspot positioning for circle and icon hotspots has been simplified by removing the redundant Item (%) input fields.

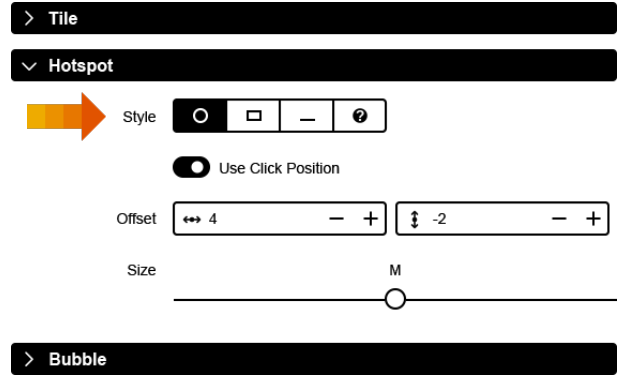

Optimization, Web Assistant

### **Automatic Start of Guided Tours from Any Step**

Guided tours initiated via auto start will be started from the relevant step now instead of the first step.

Currently, this feature requires the content to be stored in the SAP Enable Now Manager. Standard content is not supported.

New Feature, Web Assistant

### **Alternative Language for Guided Tours and Learning Content**

Language fallback support has been added for guided tours and learning content. Customers can define individual fallback languages for each language. The languages are checked in the specified order and the best match is displayed to the user.

The global fallback language can also be configured by customers if, for example, they prefer British English over American English as a fallback for all languages that are not provided.

New Feature, Web Assistant

#### **Indicator for Simplified Detection**

When assigning content to an element, the texts and colors have been improved to clearly indicate the recognition quality.

The technical information (for example, the tag or the ID of the element) can still be displayed with the shortcut "i".

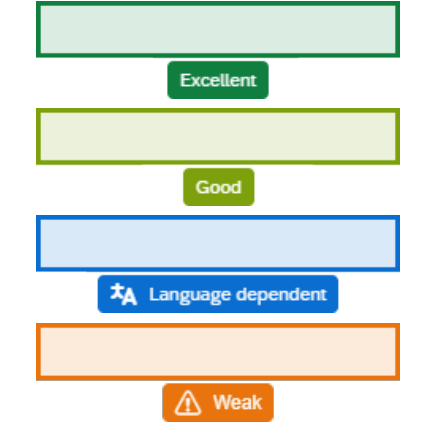

New Feature, Web Assistant

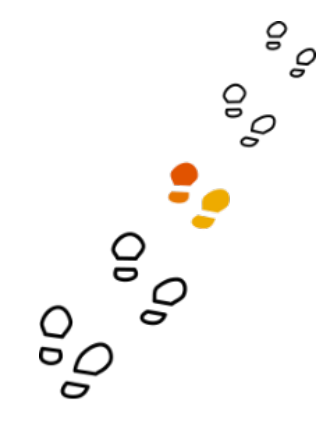

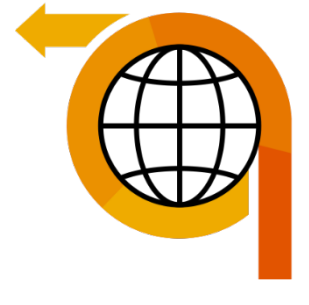

#### **Title for Context Help Bubbles**

The *Show Title Bar* setting is now also available for context help bubbles.

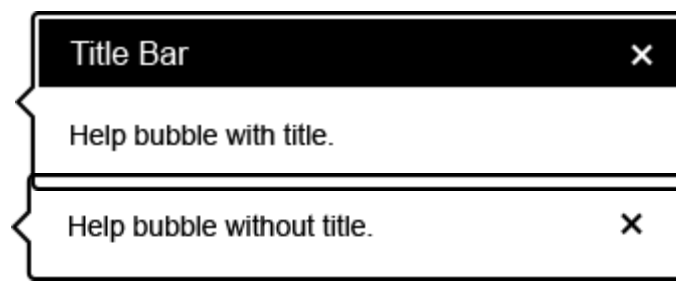

New Feature, Web Assistant

### **Display Duration of the What's New Info Bar**

The What's New info bar remains visible and does not close automatically. Optionally, the display duration can be changed centrally.

The following parameters can be used to define the display duration for the different types of information:

*infoBarTimeout=3* (Default: 3) *infoBarTimeoutError=10* (Default: 10) *infoBarTimeoutWhatsNew=10* (Default: 0 = until confirmed by the user)

Enhancement, Web Assistant

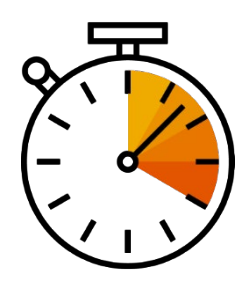

#### **Harmonized Hotspot Appearance**

The look and feel of hotspots have been harmonized and improved.

#### Normal state

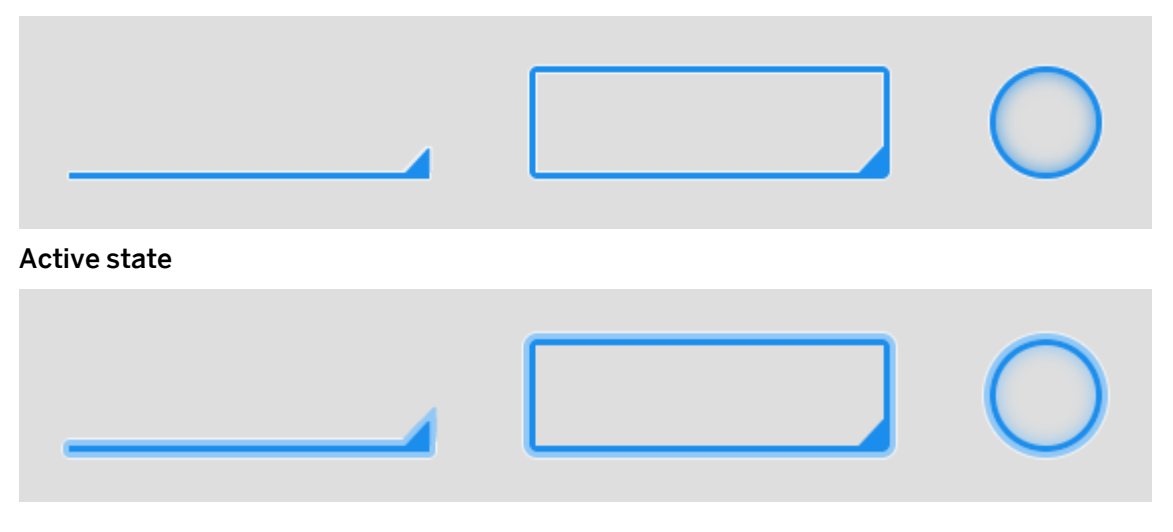

Optimization, Web Assistant

#### **Setting for Text-Based Recognition**

A new setting makes it possible to deactivate the text-based hotspot assignment. By default, text-based object recognition is enabled and used as a fallback method if an object cannot be identified by other methods.

To suppress text-based object recognition, for example, to force language-independent hotspots, set the *enableTextBasedRecognition* parameter to *false*.

New Feature, Web Assistant

#### **New UI Language: Thai**

Thai has been added as a new UI language for Web Assistant.

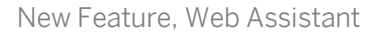

# **Desktop Assistant**

### **Link Tiles for Context Help**

When using the Web Assistant mode for Desktop Assistant, link tiles can now be inserted in context help projects. As known from Web Assistant, link tiles allow it to open and consume external links or content directly. For example, video or PDF documents can be additional information, or links to an external FAQ.

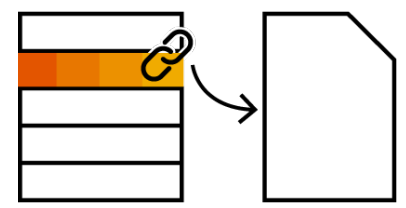

[Enable Now](https://enable-now.sap.com/ic/auth/ext/index.html?case=releasenotes&source=2111&show=slide!SL_F9EDAA6772F8498D)

By selecting a *Screen* macro in the project editor, a link tile can be

inserted by using the *Add Link Tile* button. A title and an icon can be set for the view of the tile in the help bar. The linked content can be displayed in a content window or in a new browser window or -tab, and can also be used as an announcement.

New Feature, Desktop Assistant / Web Assistant / Producer

#### **Context Help Push Help**

When using Web Assistant mode for Desktop Assistant, context helps can be used as push help. Hotspots and bubbles are displayed regardless of the visibility of the help bar, to make the corresponding content directly available to users. When working with an application, help and notes are automatically available.

For this purpose, the *Push Help* setting is available in context help projects in the action macros, in the *Web Assistant Mode* settings area. The option can be used to activate the push help individually for each context help object.

Enhancement, Desktop Assistant / Web Assistant / Producer

#### i Note

There are some differences between the default Desktop Assistant and the Web Assistant mode for Desktop Assistant. For more information, see thi[s SAP Note.](https://launchpad.support.sap.com/#/notes/3000974)

#### **Web Assistant Framework as a Resource**

The Web Assistant framework is now available as a resource in the workarea and is used for the Web Assistant mode during Desktop Assistant playback. As a result, the appropriate framework resource is available with each release of SAP Enable Now and the resource must also be published when Desktop Assistant content is published.

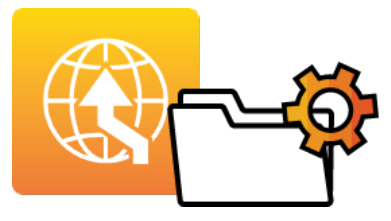

The new *Web Assistant Framework for Desktop Assistant* resource is located in the *Adaptable Resources*. The *Framework Server* setting in the *Desktop Assistant: Playback Settings* is no longer necessary and has been removed.

Enhancement, Desktop Assistant / Web Assistant / Producer

#### **Hotkey for Launching Book Pages**

Hot key  $\cot \pi i$  alt l is now available, to start book pages directly from the content overview of the desktop assistant. As with other content, the hot key can be adjusted individually under *Desktop Assistant: Playback Settings > Desktop Assistant > Function Keys.*

Enhancement, Desktop Assistant / Producer

#### **Optimizations when Replacing Page Key Attributes**

The dialog for replacing page key attributes has been optimized:

- Filter display when replacing page key attributes When replacing page key attributes, the active filter of the tree structure is displayed in the editing dialog. This makes it easier for authors to understand whether a filter is active, and which content is being edited. To do this, in the *Context Management > Replace Page Key Attributes* dialog, there is the read-only parameter *Filter*, which displays the filter name. A filter can be switched on or disabled in the workarea view.
- Filtering page key attributes in advanced view Previously, non-meaningful page key attributes were filtered out in the advanced view. To enable a revision of a page key attribute, all page key attributes are now displayed.

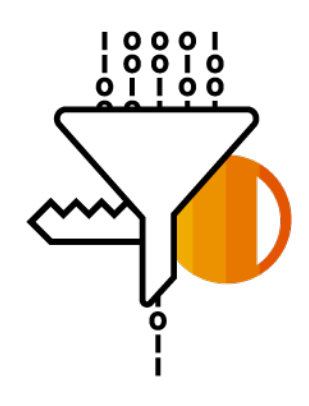

Enhancement, Desktop Assistant / Producer

# **Analysis and Reports**

## **Drilldowns for Reports**

For reports, it is now possible to get more detailed information about the listed objects. This allows it to jump from a general overview of the report data to an detailed view to display and evaluate specific details. Detailed information is available for the following reports:

• Playback of guided tours

Shows which users started the selected guided tour, how often, whether it was completed, and when the guided tour was last played.

- Guided tour dropouts Shows at which step a selected guided tour was canceled, and by how many users.
- Objects in editing

Shows which objects of the selected object type are currently being edited by which author, and since when. In addition, there are branch points to display the relevant content directly in the structure tree and to notify the relevant author.

To display the detailed information, the table view contains a *Show Details* button next to each object. The details can also be opened when clicking a diagram. The title bar displays the report name and the name of the current object. To go back to the main view of the report, the report name in the title bar can be clicked.

New Feature, Manager (HANA / Cloud)

## **Reports for trainer Content**

In the reports for the delivery channel and content visits, information about trainer content can now be displayed in addition to the data for Desktop Assistant and Web Assistant. This means that the use of the content and channels can be fully reproduced in the reports, depending on the type.

In the *Delivery Channel* report, it is possible to select *trainer* under *Filter > Channel*. In the *Content Visit* report, the interaction selected under *Filter > Interaction Type* is also applied to trainer content.

Enhancement, Manager (HANA / Cloud)

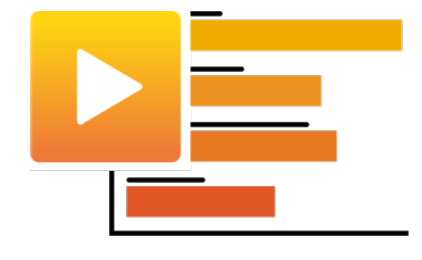

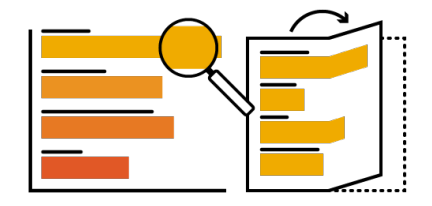

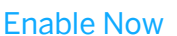

#### **Column Selection for Table Views**

The columns of the table view in the reports can be changed individually to display only the required information. For example, IDs can be hidden if this information is not required; more space is then available for other information.

In the header of a table, there is a *Select Columns to be Displayed* button, which displays a menu for selecting the columns. The button is displayed for all reports with a new user interface.

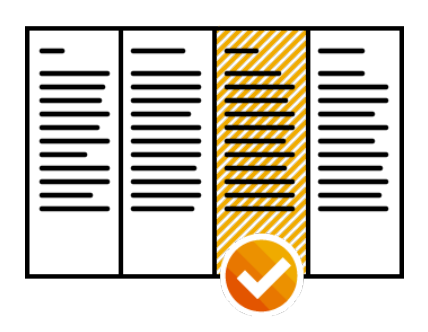

Enhancement, Manager (HANA / Cloud)

#### **Indicator for Workarea Type**

When selecting the workareas in a report filter, an icon is now displayed next to the name indicating whether a workarea is connected or extended. This makes it easier to select the required work areas and to understand the type of work area more easily.

A purple dot is displayed for a connected workarea, and an orange dot for an extended workarea.

Optimization, Manager (HANA / Cloud)

# **Important Disclaimers on Legal Aspects**

This document is for informational purposes only. Its content is subject to change without notice, and SAP does not warrant that it is error-free. SAP MAKES NO WARRANTIES, EXPRESS OR IMPLIED, OR OF MERCHANTABILITY, OR FITNESS FOR A PARTICULAR PURPOSE.

#### **Coding Samples**

Any software coding and/or code snippets are examples. They are not for productive use. The example code is only intended to better explain and visualize the syntax and phrasing rules of certain coding. SAP does not warrant the correctness and completeness of the example code given herein, and SAP shall not be liable for errors or damages caused by the usage of the example code, unless damages were caused by SAP's gross negligence or willful misconduct.

#### **Accessibility**

The information contained in the SAP documentation represents SAP's current view of accessibility criteria as of the date of publication; it is in no way intended to be a binding guideline on how to ensure accessibility of software products. SAP specifically disclaims any liability with respect to this document and no contractual obligations or commitments are formed either directly or indirectly by this document.

#### **Gender-Neutral Language**

As far as possible, SAP documentation is gender neutral. Depending on the context, the reader is addressed directly with "you", or a gender-neutral noun (such as "sales person" or "working days") is used. If when referring to members of both sexes, however, the third-person singular cannot be avoided or a gender-neutral noun does not exist, SAP reserves the right to use the masculine form of the noun and pronoun. This is to ensure that the documentation remains comprehensible.

#### **Internet Hyperlinks**

The SAP documentation may contain hyperlinks to the Internet. These hyperlinks are intended to serve as a hint about where to find related information. SAP does not warrant the availability and correctness of this related information or the ability of this information to serve a particular purpose. SAP shall not be liable for any damages caused by the use of related information unless damages have been caused by SAP's gross negligence or willful misconduct. For more information about link classification, see: [http://help.sap.com/disclaimer.](http://help.sap.com/disclaimer)

© 2021 SAP SE or an SAP affiliate company. All rights reserved.